## **Account Manager Guide: Broadway Season Seat Member Listing Tickets for Sale on Account Manager**

**Step 1**. Enter am.ticketmaster.com/tangercenter in your URL bar and log in to your account by clicking "Sign In" in the upper right corner. *Forgot your password? That's OK! Just click "forgot password" to reset it.*

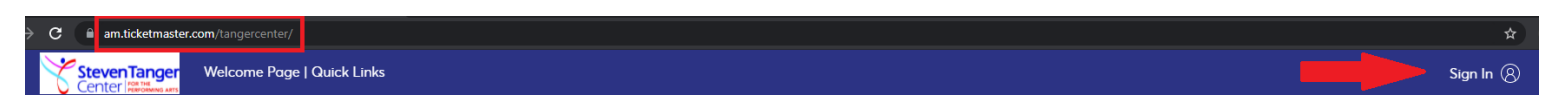

**Step 2:** Click on **Manage My Tickets** on the middle left of the page.

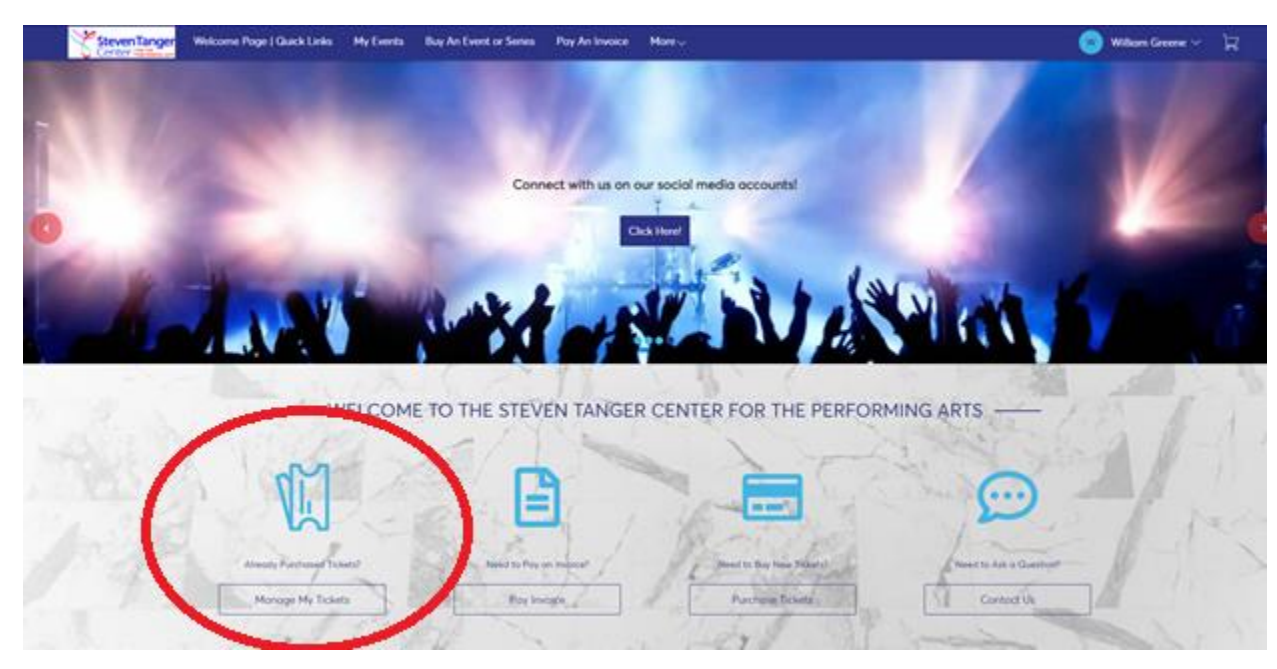

**Step 3:** Select the event that you are wanting to sell your tickets for.

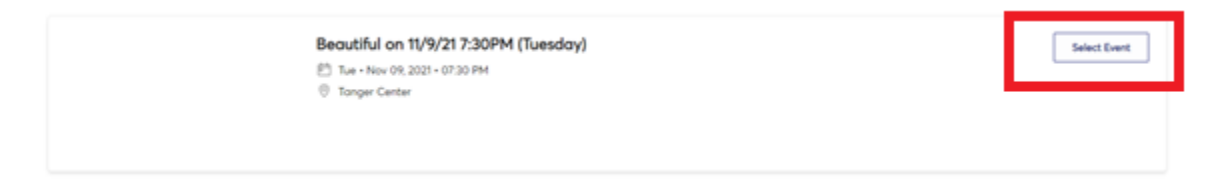

## **Step 4:** Click on the **Sell** icon.

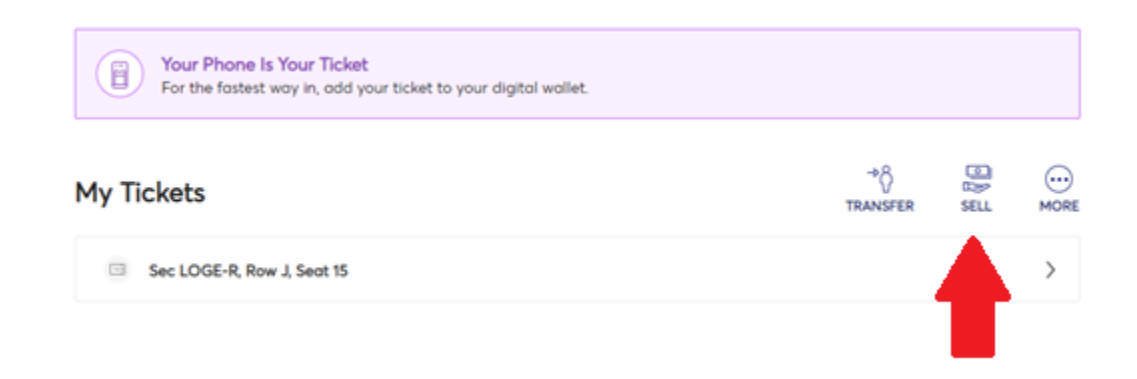

**Step 5:** Select the tickets that you wish to sell and click continue.

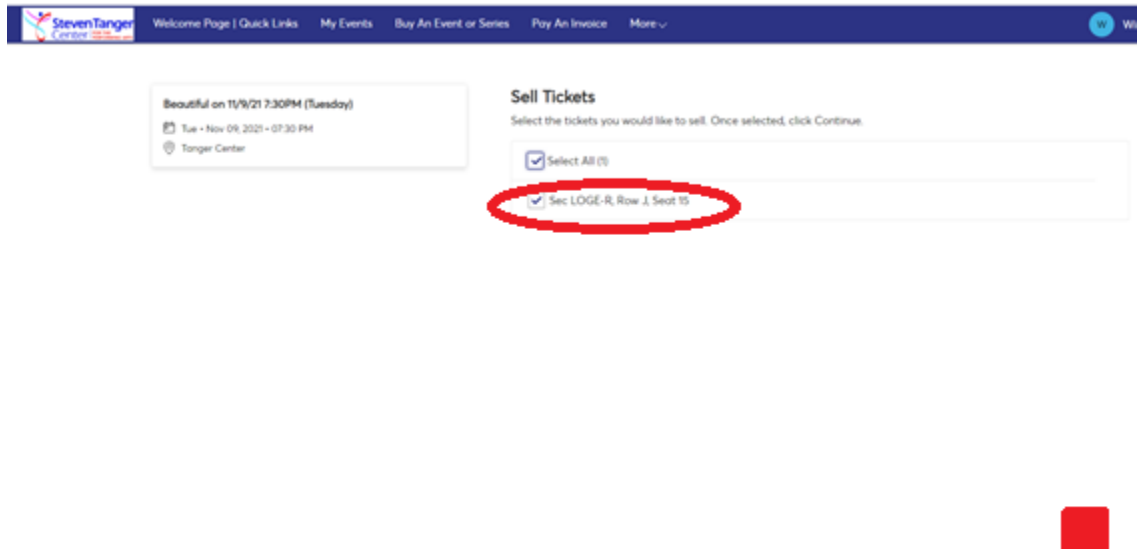

Concel Continue

**Step 6:** Enter your information and make sure it is correct. Click continue.

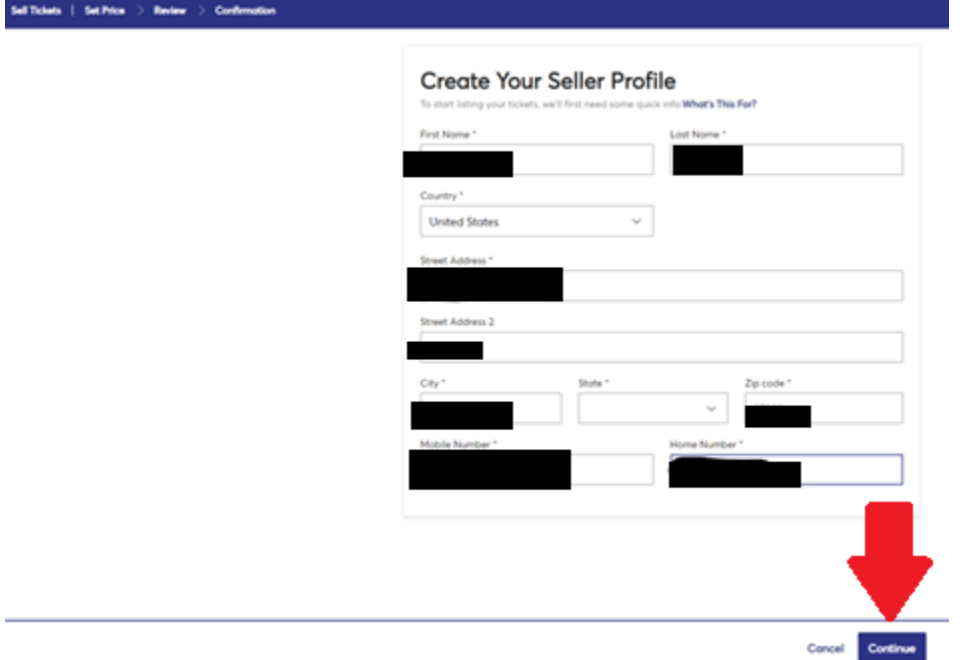

**Step 7:** Decide the price that you wish to sell your tickets at and enter it below. The system will recommend a price or you can use a different price. Once your price is set, click continue.

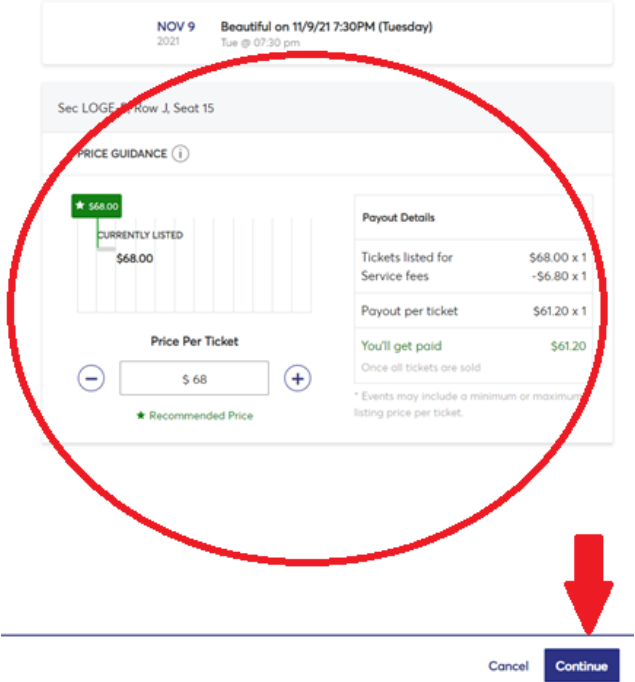

**Step 8:** If your tickets are sold to another individual, the money is deposited into your bank account of choice. This is the only option to receive payment. Please complete the Payout Method entering your banking information, then click **Submit Listing**. Once you have completed this step, your tickets are available for resale. Please note there is no guarantee of resale.

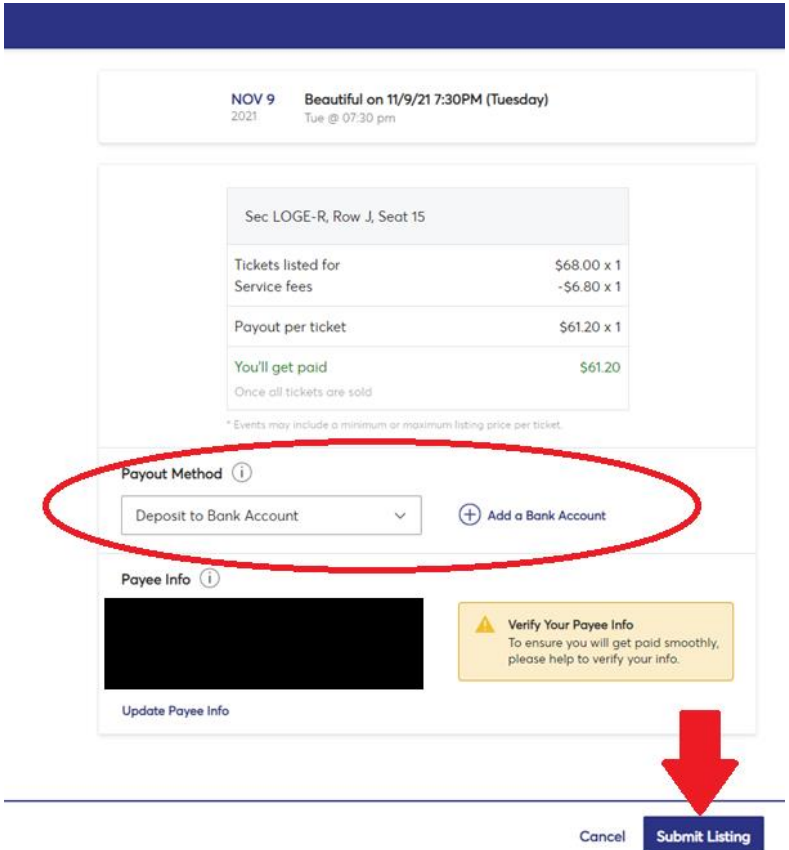

*Please note: Tanger Center does not guarantee or assume any responsibility for the resale of tickets.*